# **Protection Class and Fire Underwriters Survey**

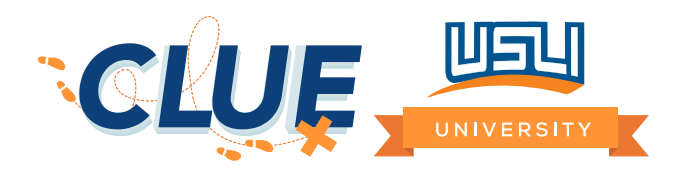

## **How Do We Rate for Protection Class (PC)?**

- Exating system is based on 1–10 (1 being the best and 10 being the worst)
- $\triangleright$  USLI property rates are the same for classifications 1–6
- A rating of 7 or higher will result in a higher premium, capped total insured value (TIV) or possible ineligibility (see individual product guide for details)

# **What Are Some CLUES That a PC Rating May Be Greater Than a 6?**

- Does your aerial and/or street view search of the location show a very rural area?
- Does your submission list the PC number with a letter after the number (e.g.,  $4X$ )?
- Does your submission list the PC number as a split number (e.g.,  $5/5Y$ )?

If any of the above are yes, the following steps can be taken to confirm:

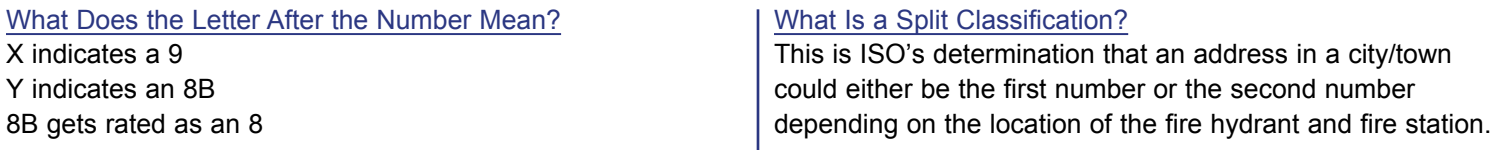

*A search engine can be used to determine the closest fire station and hydrant in a rural area.*

#### **How Do You Know Which Number to Use in a Split Classification?**

**FIRST NUMBER:** The fire station is within 5 miles and the fire hydrant is within 1,000 feet of the location. **SECOND NUMBER:** The fire station is within 5 miles but the fire hydrant is over 1,000 feet from location. **PC 10:** The fire station is over 5 miles (regardless of the distance of the fire hydrant).

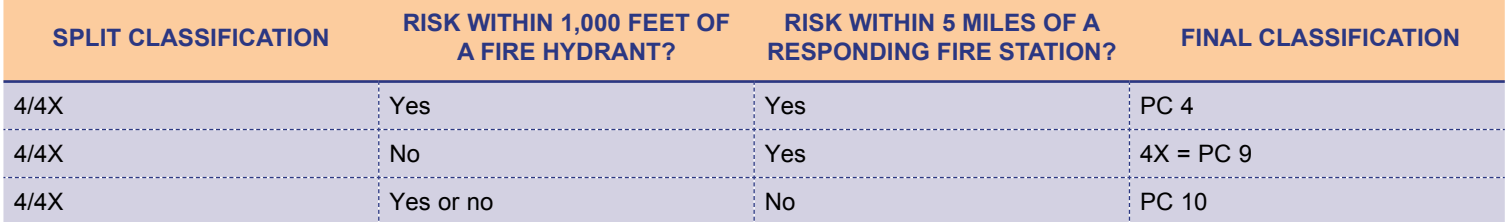

#### **How Do You Know How Far the Hydrant Is From the Risk?**

- 1. Find a hydrant near the risk using Google street view.
- 2. Identify where the hydrant is in relation to streets and structures around it.
- 3. Switch to aerial view, and find the hydrant based on landmarks you saw in the street view.
- 4. Right-click on the area of the hydrant, choose measurement tool and then drag the dot to the risk.
- 5. A measurement in feet will appear at bottom of screen.

# **How Do You Know How Far the Fire Station Is From the Risk?**

- 1. Enter the address into the Google search bar.
- 2. Click on the Maps tab at the top of the screen.
- 3. In the Maps application, select "nearby" on the left side of the screen.
- 4. Search "fire stations" in the search bar. The fire stations in the area will appear on the map.
- 5. Hover over the one closest to the risk and then click the arrow for directions.
- 6. In the top left, enter both addresses to get directions from the fire station to the risk.
- 7. Click on the car button, and identify the route with the shortest road distance.

## **Canada: How to Find the Fire Underwriters Survey (FUS) Classification?**

The FUS should be utilized at the time of quoting for all Canadian policies with property coverage. FUS is convenient because there are no split classifications.

- 1. Navigate to **FUS**, and enter your login.
- 2. Select either "Commercial" or "Personal" as the grade.
- 3. Enter the risk's address, and click "search."
- 4. The "RiskSCOR" number is the fire protection rating for that risk.

Search

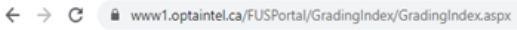

Map

Map

**Satellite** 

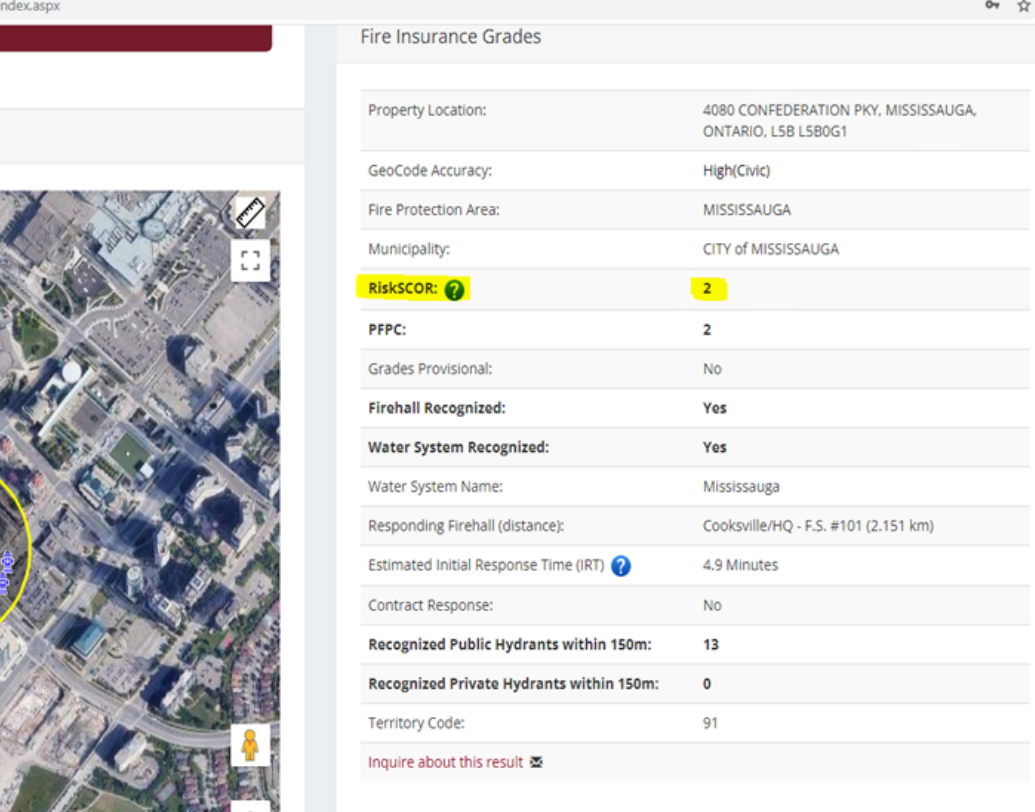